# GovTech: Fundamentals and Key Concepts (Self-Paced)

# Course Login Instructions

**New User** 

**Existing User** 

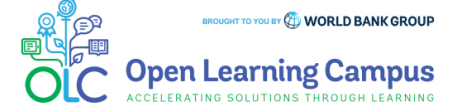

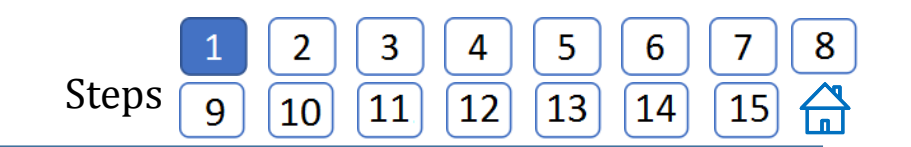

# **Step 1 – New User Sign-up and Login**

Steps to sign up as a new external user

To access the course, go to<https://olc.worldbank.org/> and click on the **Register now**  button on top right.

 You will be redirected to the Sign-in form. If you are a new user, click on **Create Account**  highlighted below.

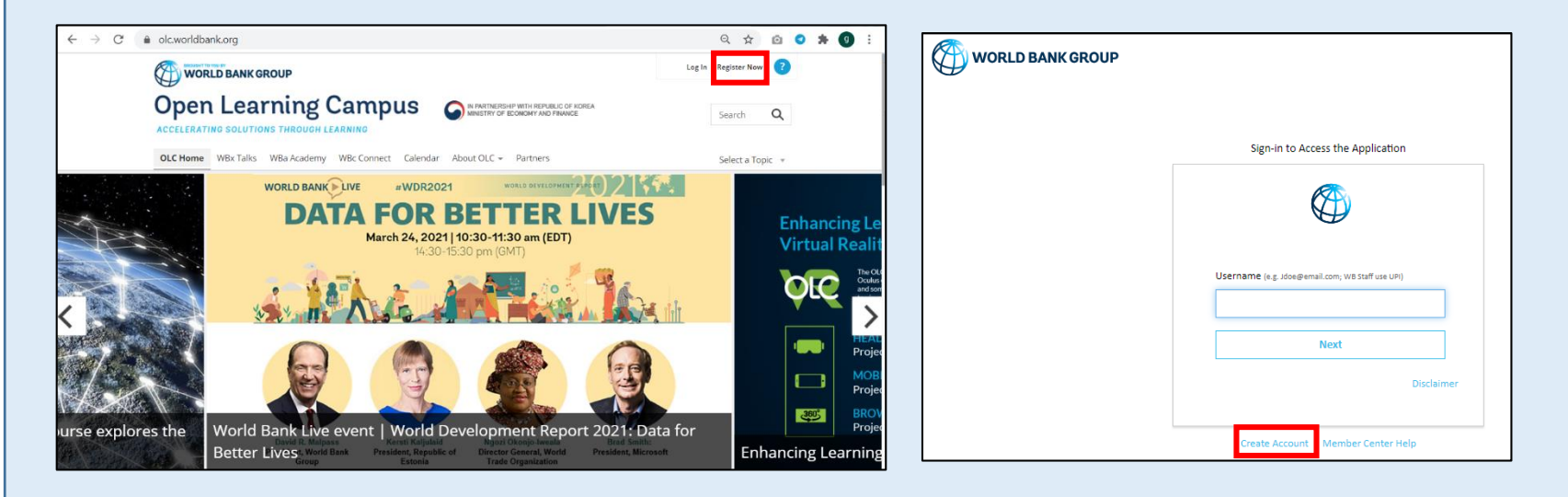

 $\triangleright$  This will take you to the screen to create a new account.

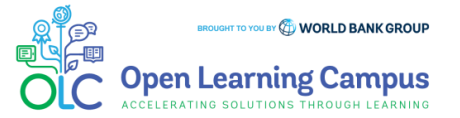

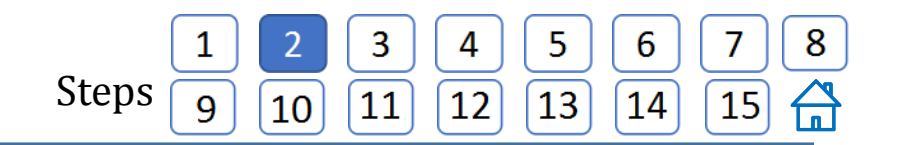

# **Step 2 – New User Sign-up and Login**

Steps to sign up as a new external user

- Enter your email address. Click the "**Send Verification code**" button. Access your personal email account, where you should have received an email with a code.
- $\triangleright$  Enter the verification code and click on '**Verify Code**'.

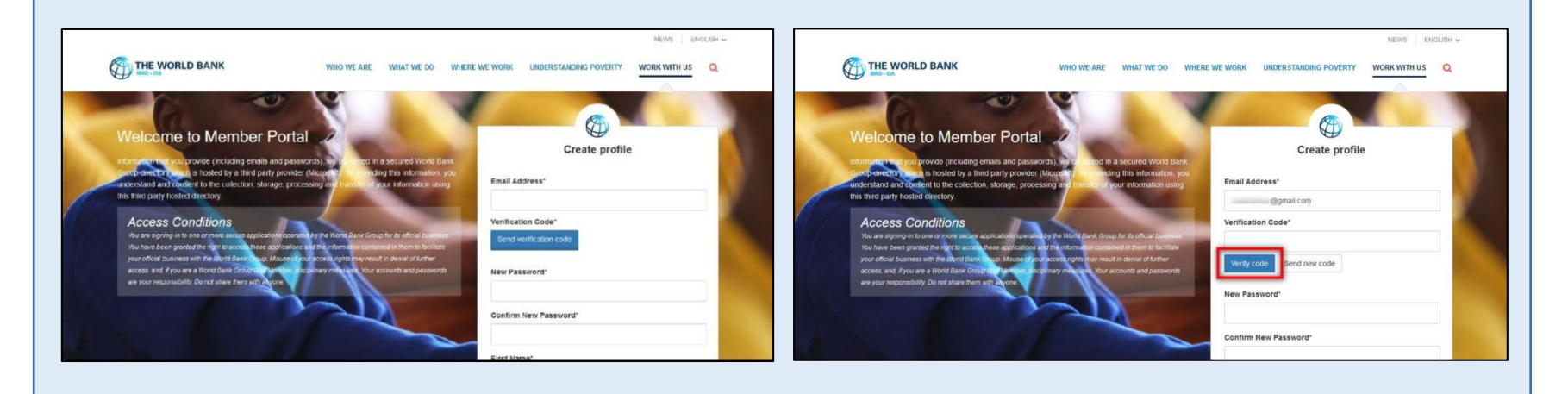

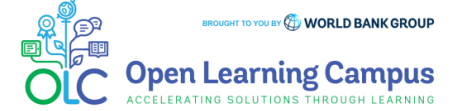

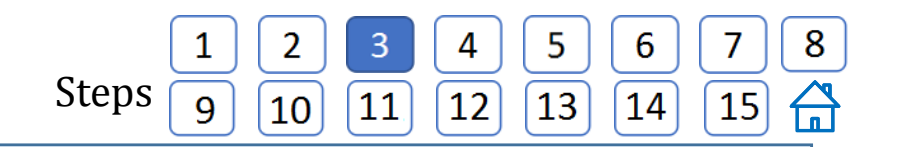

# **Step 3 – New User Sign-up and Login**

Steps to sign up as a new external user

- $\triangleright$  Upon successful verification, this button will change to "**Change e-mail**." Use this button only when you want to register using a different email.
- $\triangleright$  Once the code is validated, fill in the remaining fields, such as password, first name, last name, etc., and click on the **Create button**.

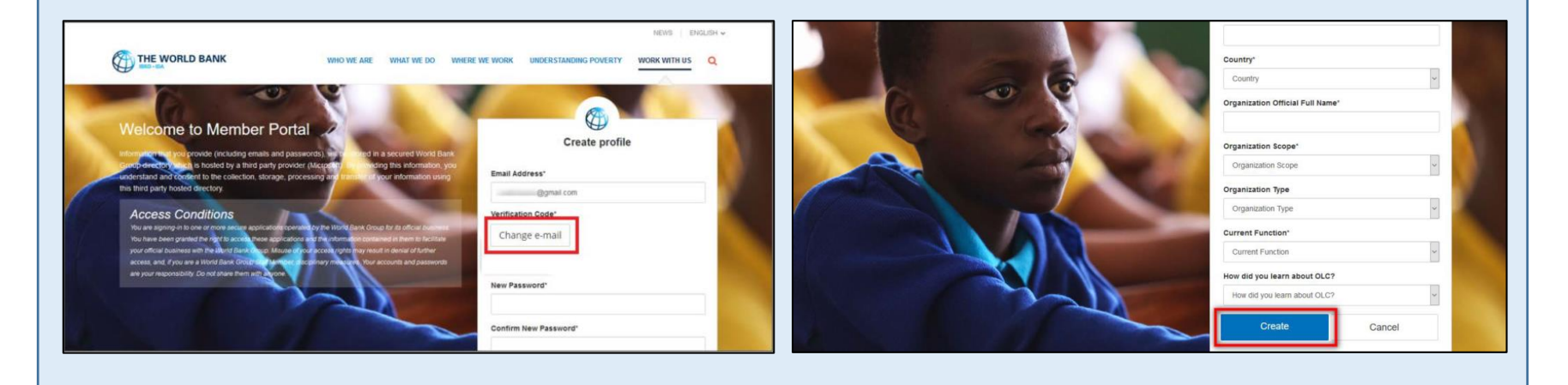

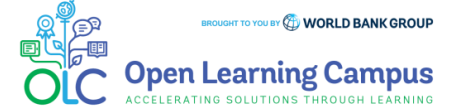

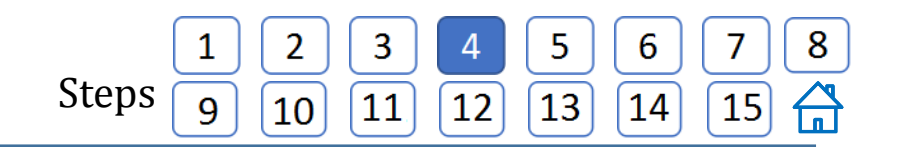

# **Step 4 – New User Sign-up and Login**

Steps to sign up as a new external user

 $\triangleright$  Upon successful creation of the profile, the user will be redirected to the Login screen to enter his/her email address and click on the Next button.

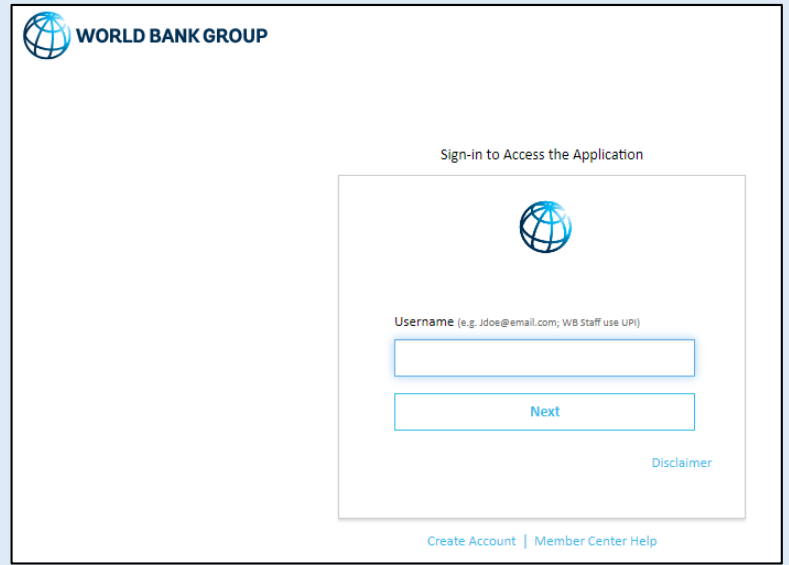

After successful login, go to the course page GOVTECH: FUNDAMENTALS AND KEY **CONCEPTS** 

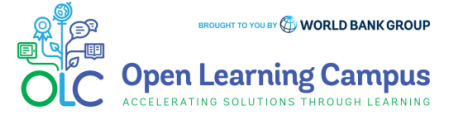

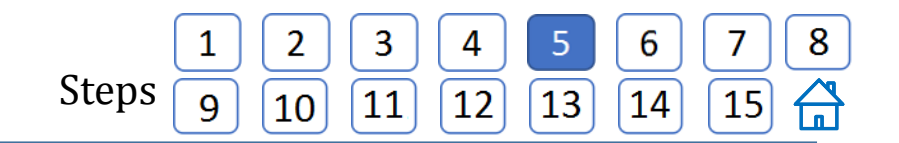

#### **Step 5 – Course Details Page in Saba**

 Click the "**ENROLL**" button on the OLC Course page. This will lead to the course landing page in SABA. Click on "**ENROLL**" button once again to register for the course.

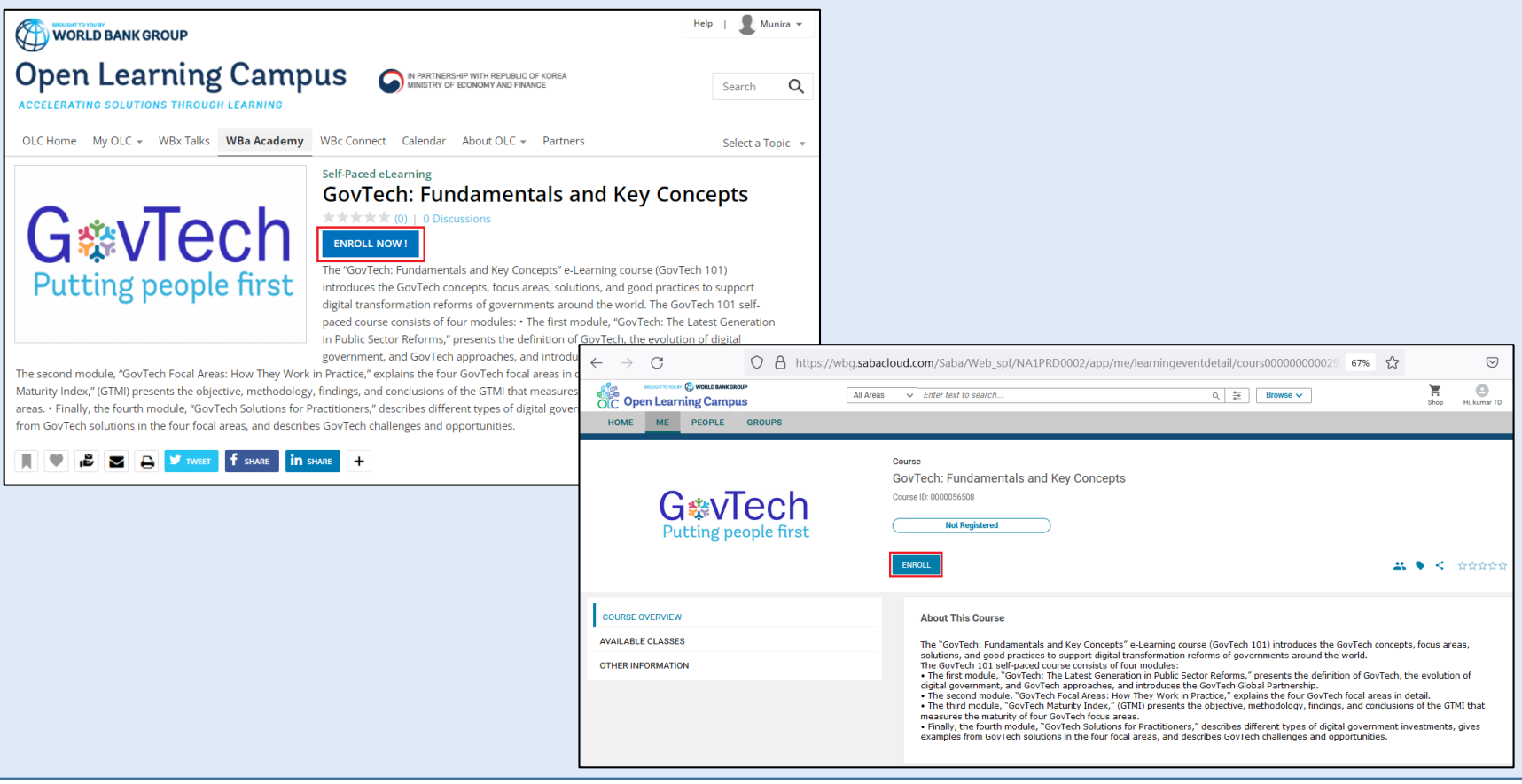

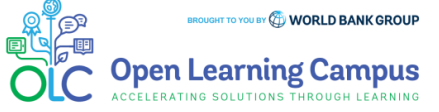

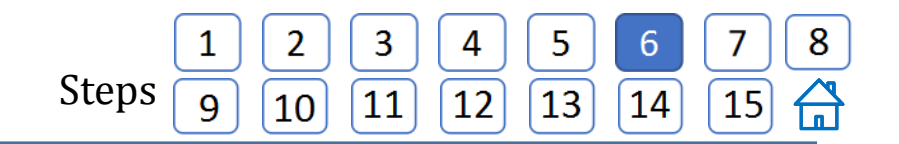

## **Step 6 – Registration Confirmation**

 $\triangleright$  You will now see the registration confirmation window, shown in screenshot below. Please **close** the registration confirmation and then you will reach the course homepage.

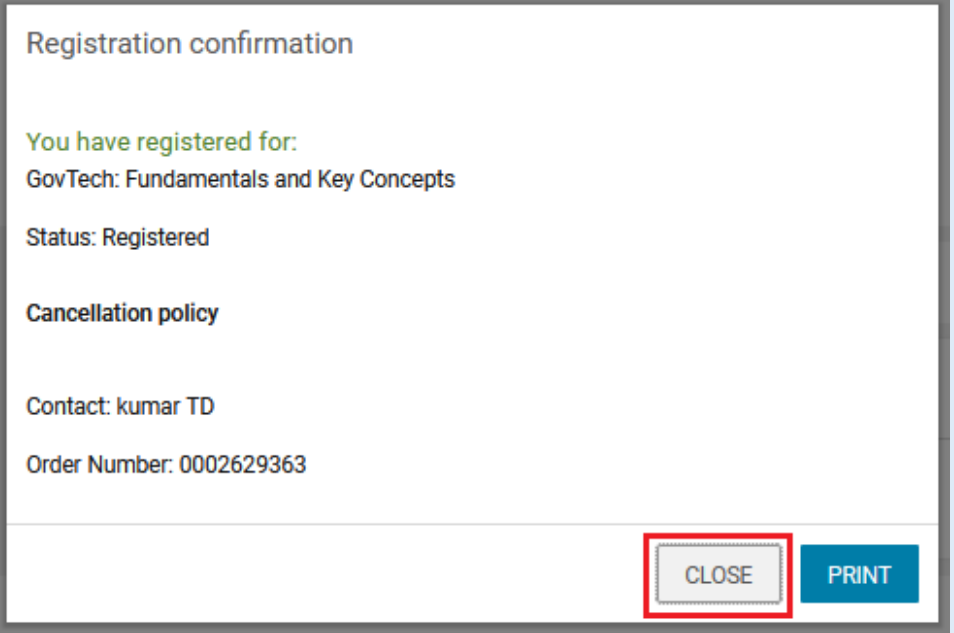

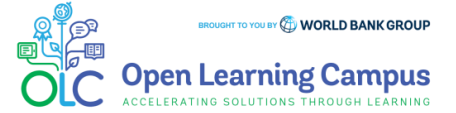

#### Steps

## **Step 7 – Launch the Course**

- $\triangleright$  You will then see the course landing page. Click on the respective module and you can choose to "**Launch**" the self-paced learning modules.
- $\triangleright$  You can also click on other elements on the course landing page to view the relevant details.

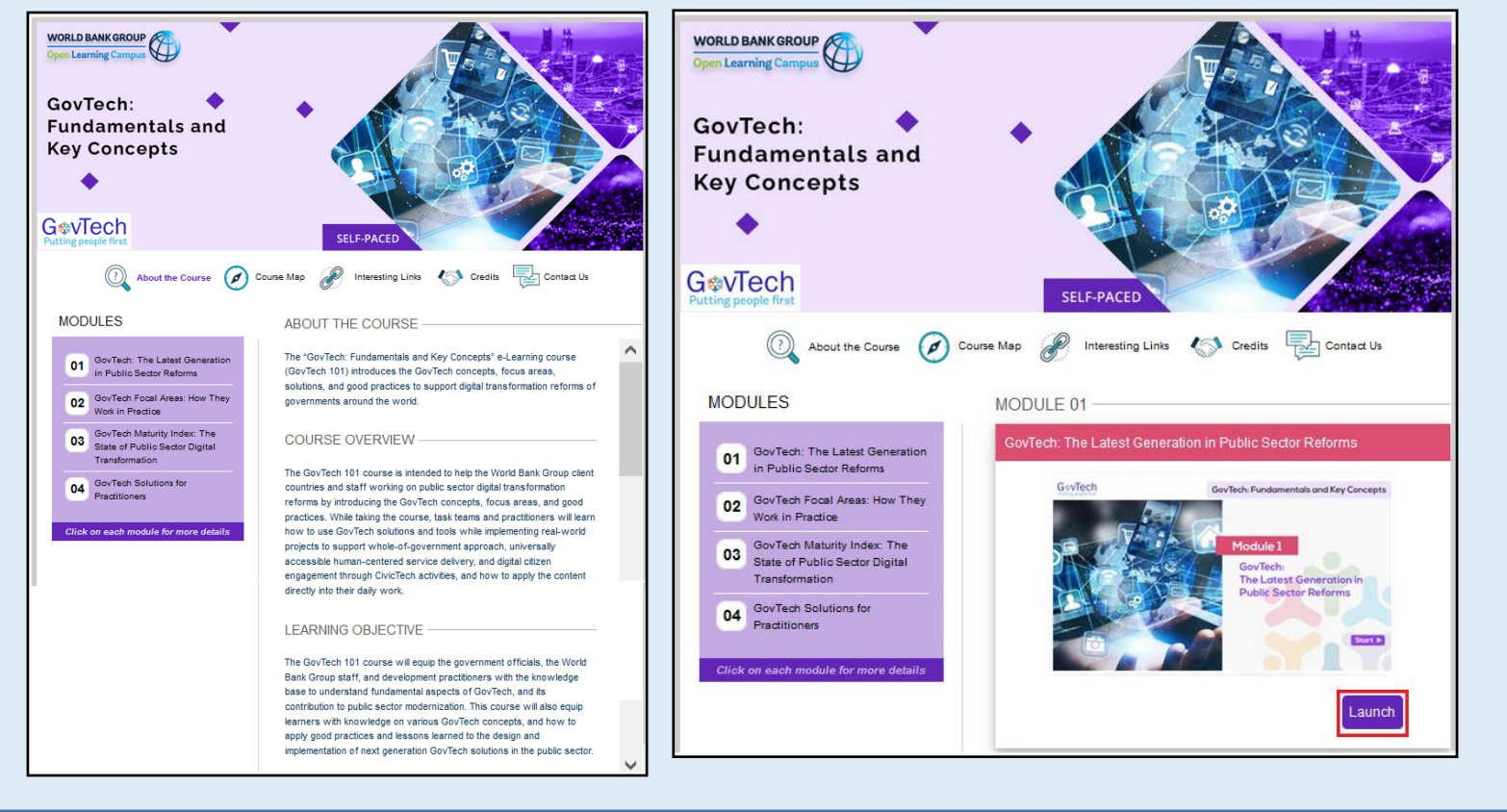

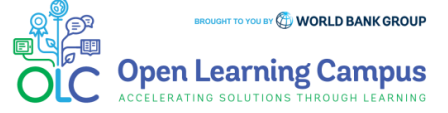

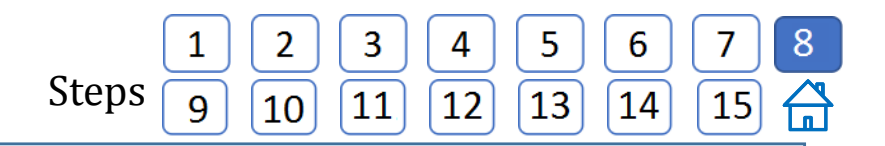

#### **Step 8 – Course Exit**

 $\triangleright$  When you have reached the end of the module after completing the quiz (if it included) or viewing all slides of the module, click on the "**Close (X) or Go to class**" button on the top right.

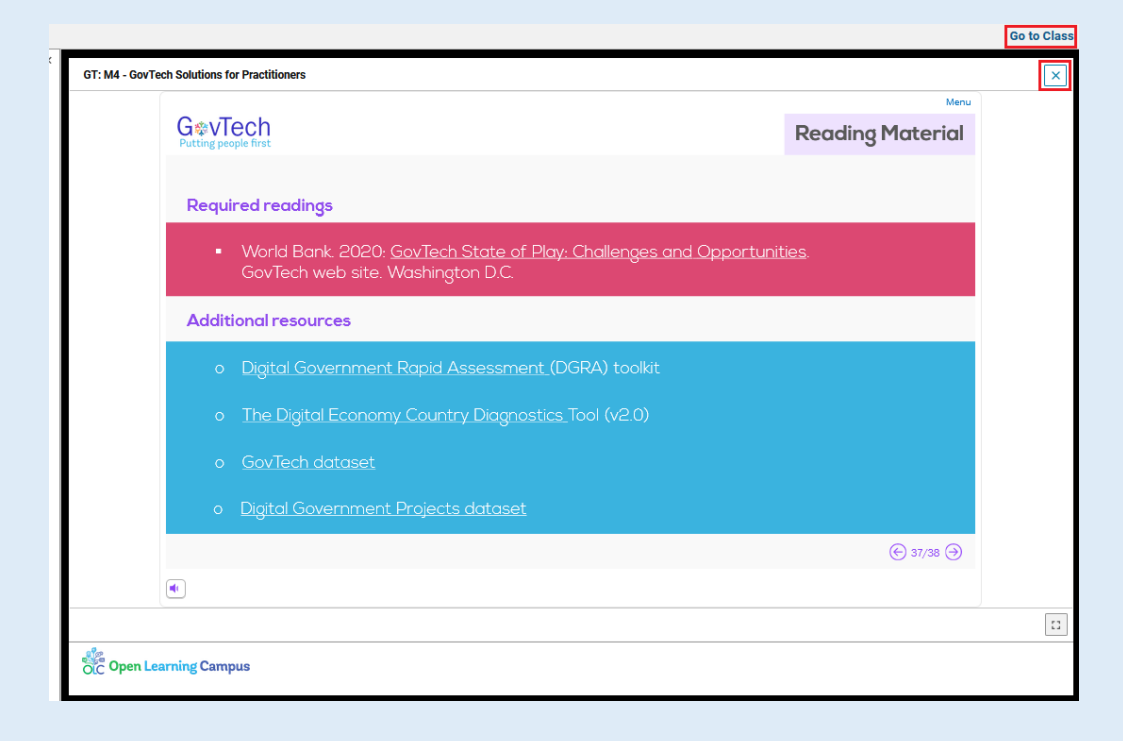

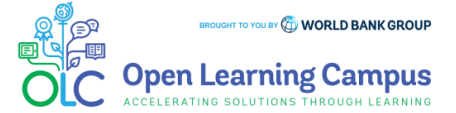

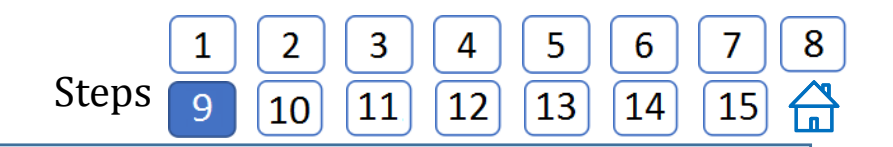

#### **Step 9 – Launching from "Activities"**

 You can also launch the self-paced modules from the "**Activities**" section below the course landing page.

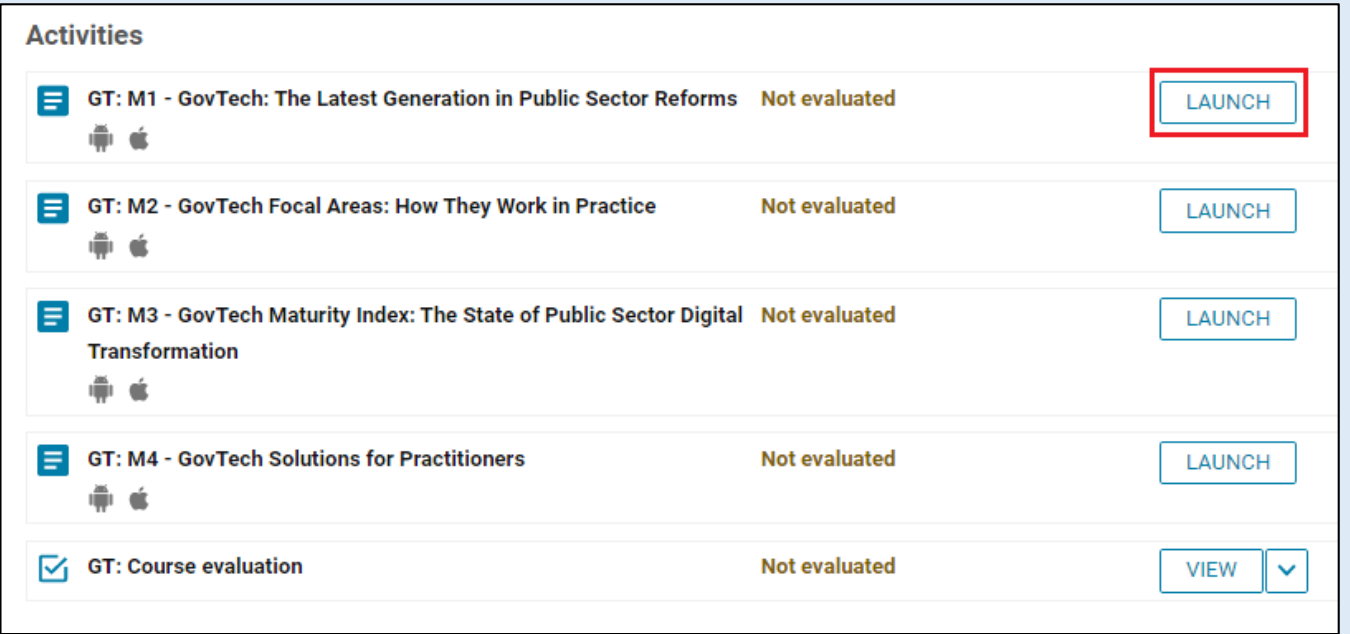

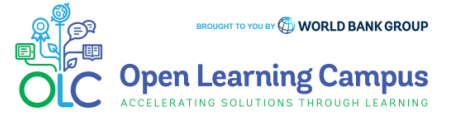

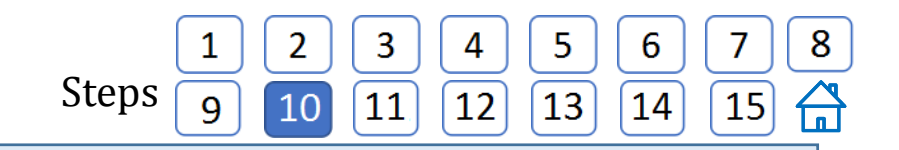

#### **Step 10 – Evaluation Link**

- Every course will also include a "**Course Evaluation**" as the last activity of the course.
- Click on the "**VIEW**" button and it will lead to the course evaluation link, and then click on the link to get into the survey page. GT: Course evaluation

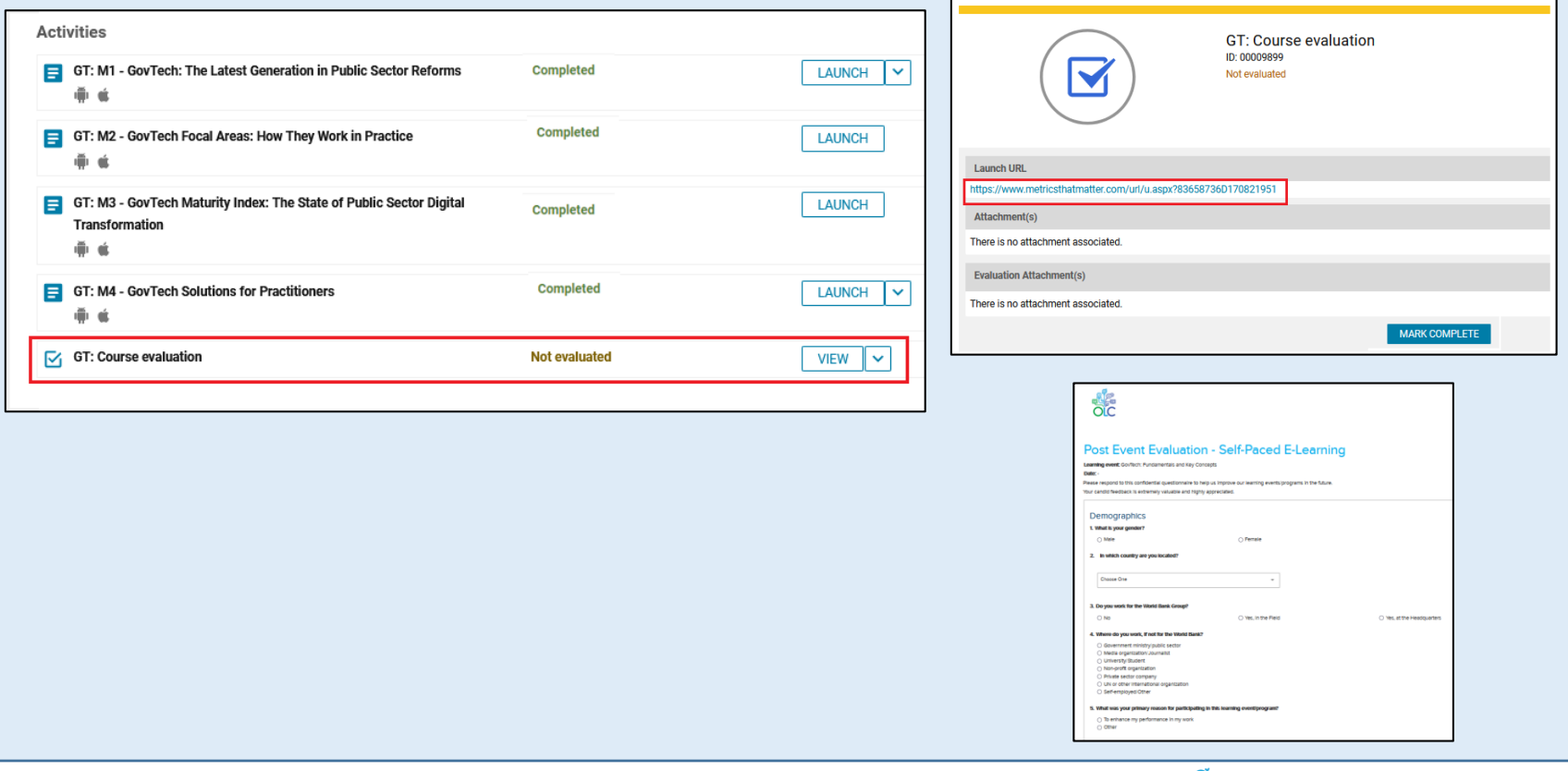

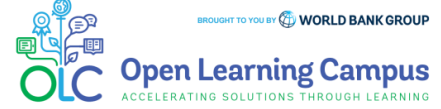

 $\times$ 

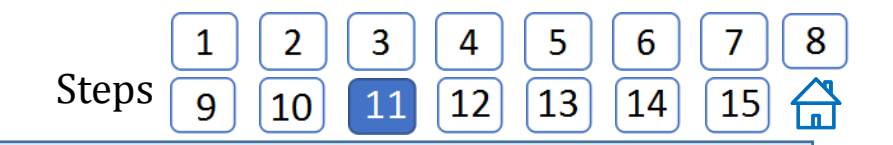

# **Step 11 – Course Completion**

 $\triangleright$  After completing it close the tab and mark the activity as completed by clicking on the "**Mark Complete**".

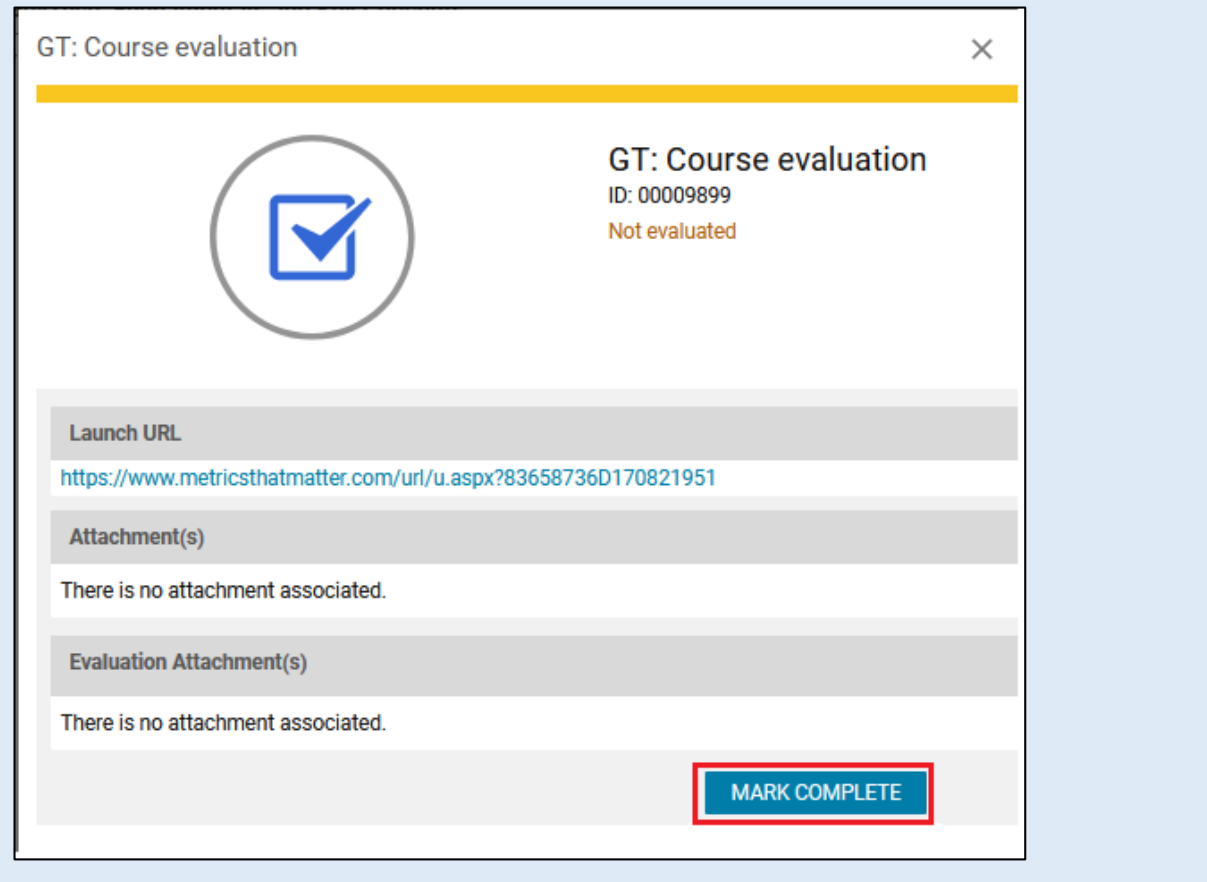

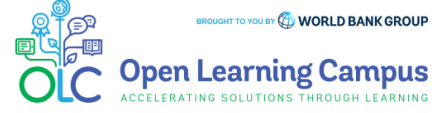

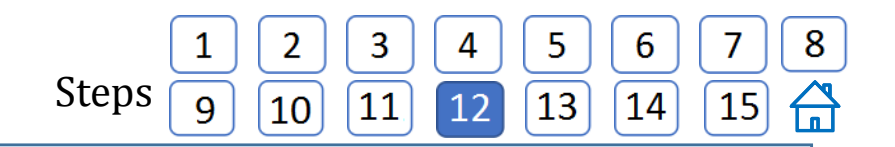

#### **Step 12 – Course Completion**

 After you have completed the course modules, you will see a "**Completed**" status against the course module. Similarly you will have to complete all module activities in the course to complete the course.

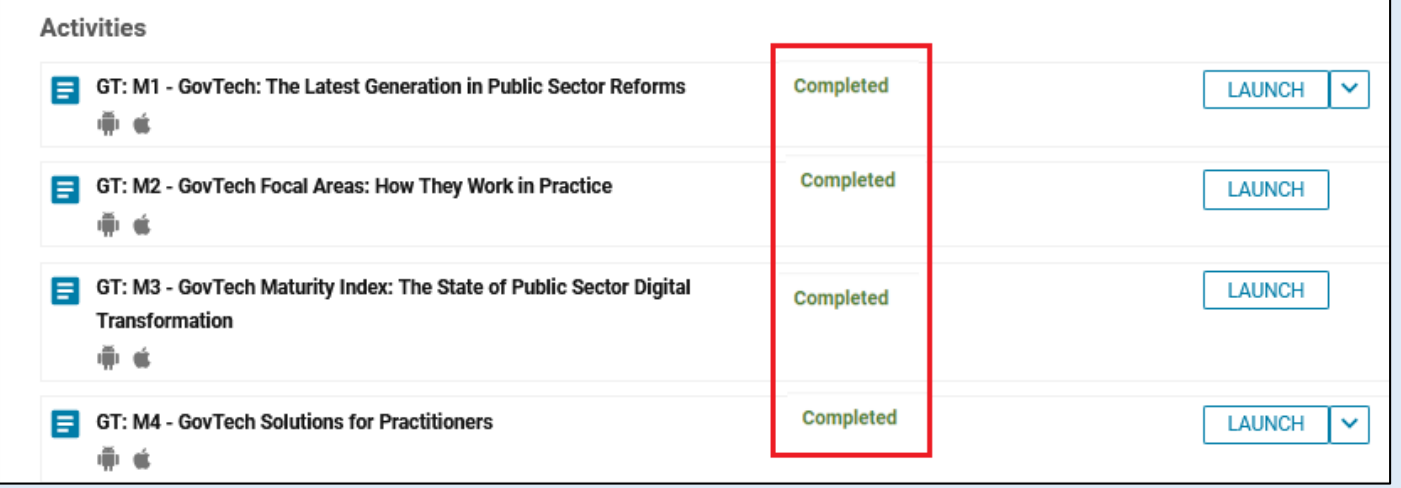

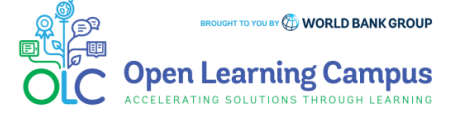

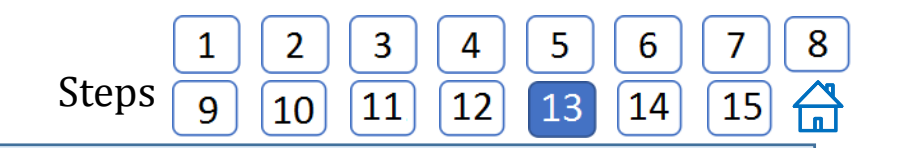

#### **Step 13 – Course Completion**

 $\triangleright$  After you have successfully completed all the activities of the course and the course has been marked complete, "**My Progress**" tab will be changed to "**Summary**" tab.

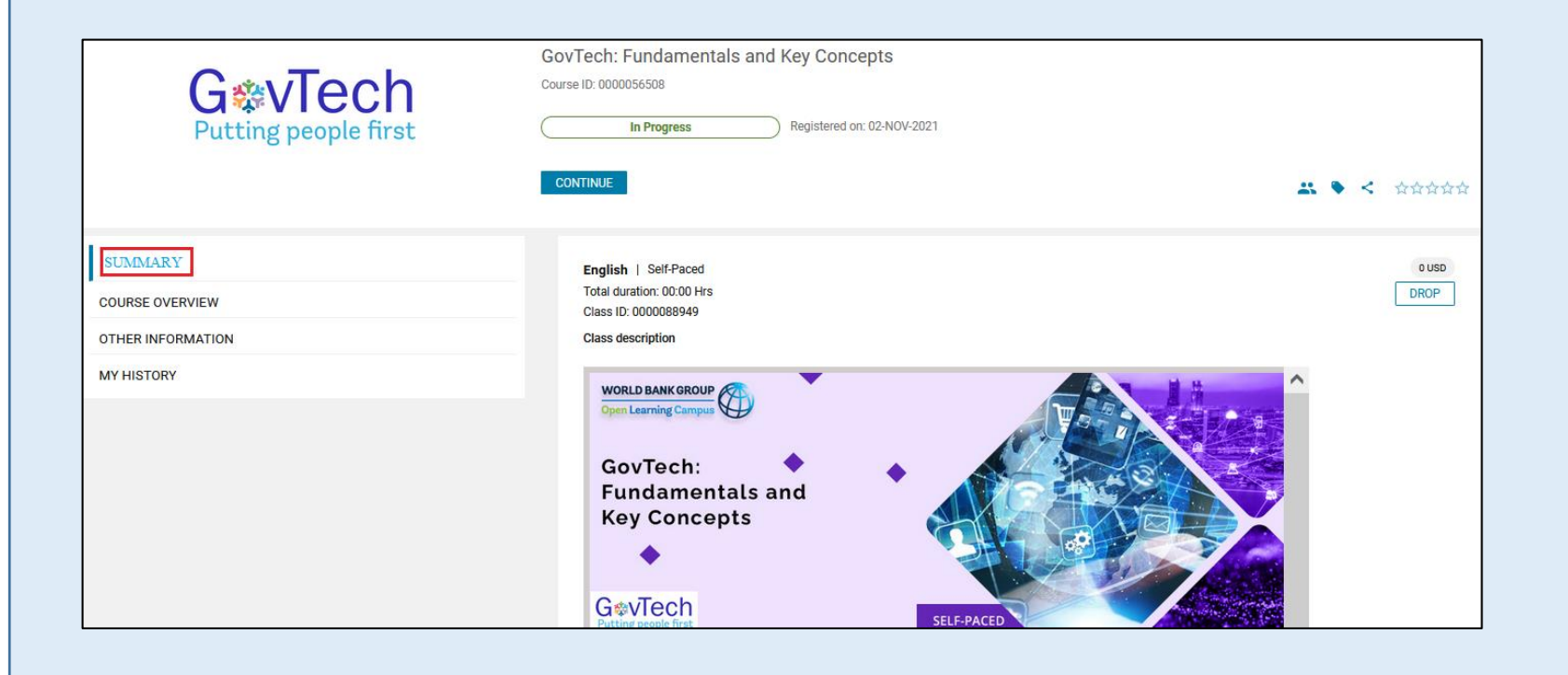

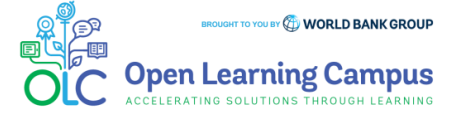

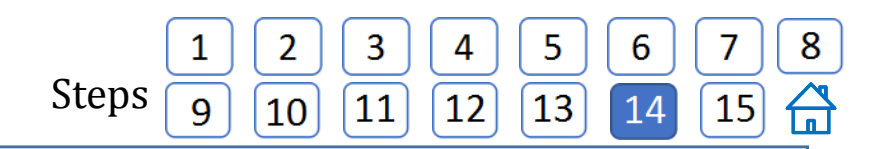

#### **Step 14 – Print Certificate**

 You will be able to export your certificate (PDF) by clicking on the "**Print certificate**" button and select "**Export Certificate**" from the menu, if you have met the completion criteria of the course after the course end date.

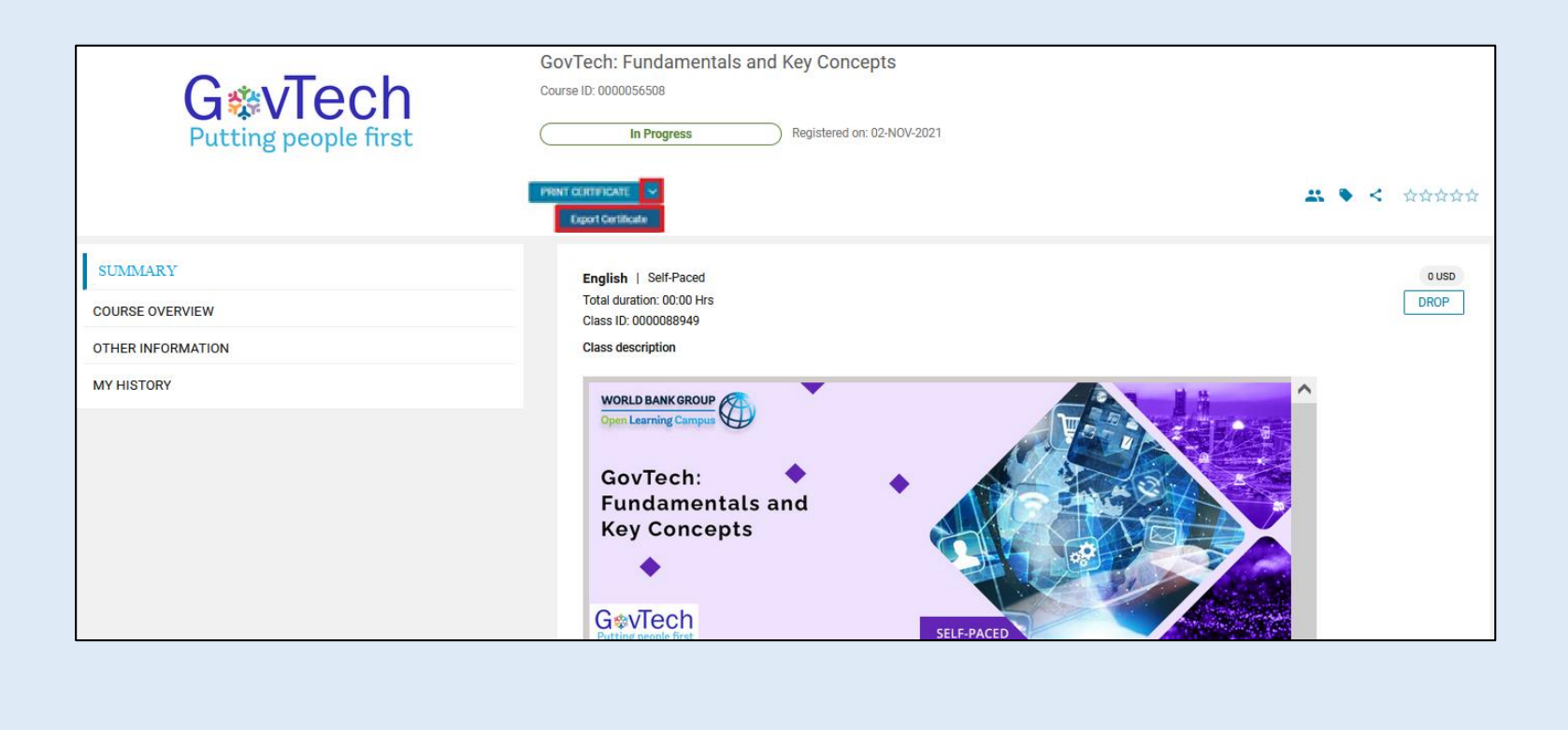

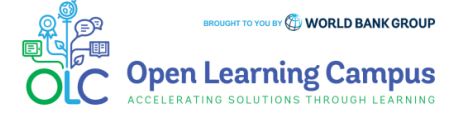

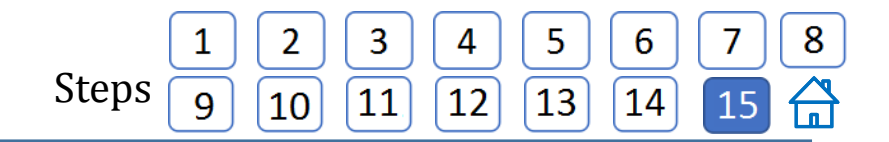

### **Step 15 – Certificate Download**

Click "**Export to PDF**" button and download the Certificate and take print.

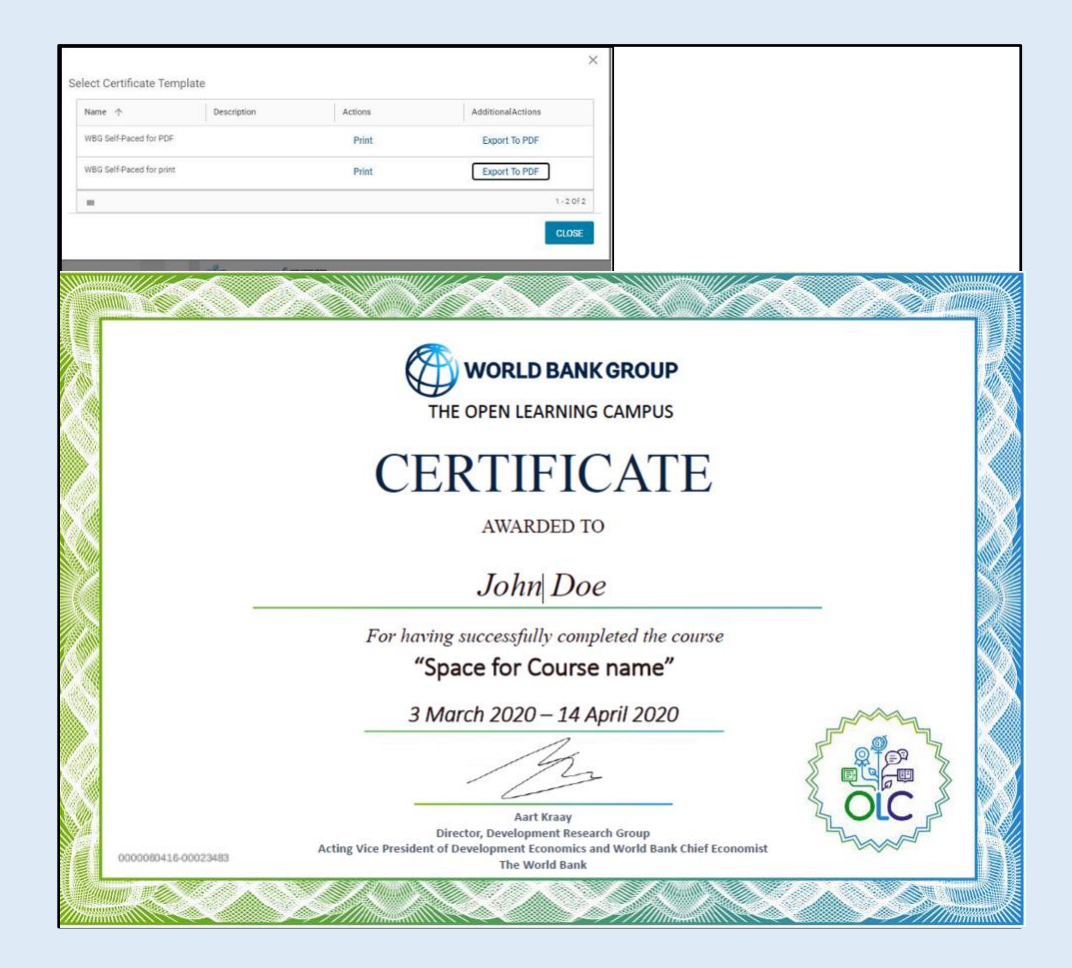

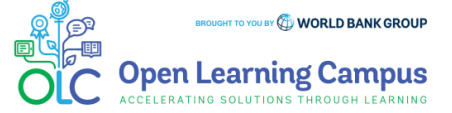

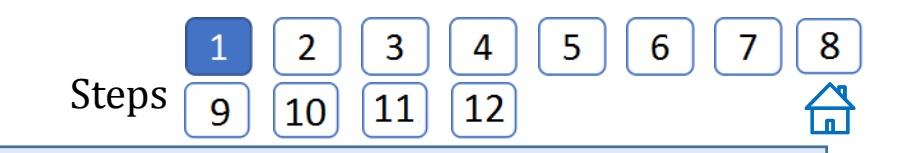

# **Step 1 – Existing User Login**

To access the course, click [https://olc.worldbank.org](https://olc.worldbank.org/) and click on login.

In the login screen, enter your credentials (registered email address, password for external, UPI and Secure ID for Staff) Click on the Next Button.

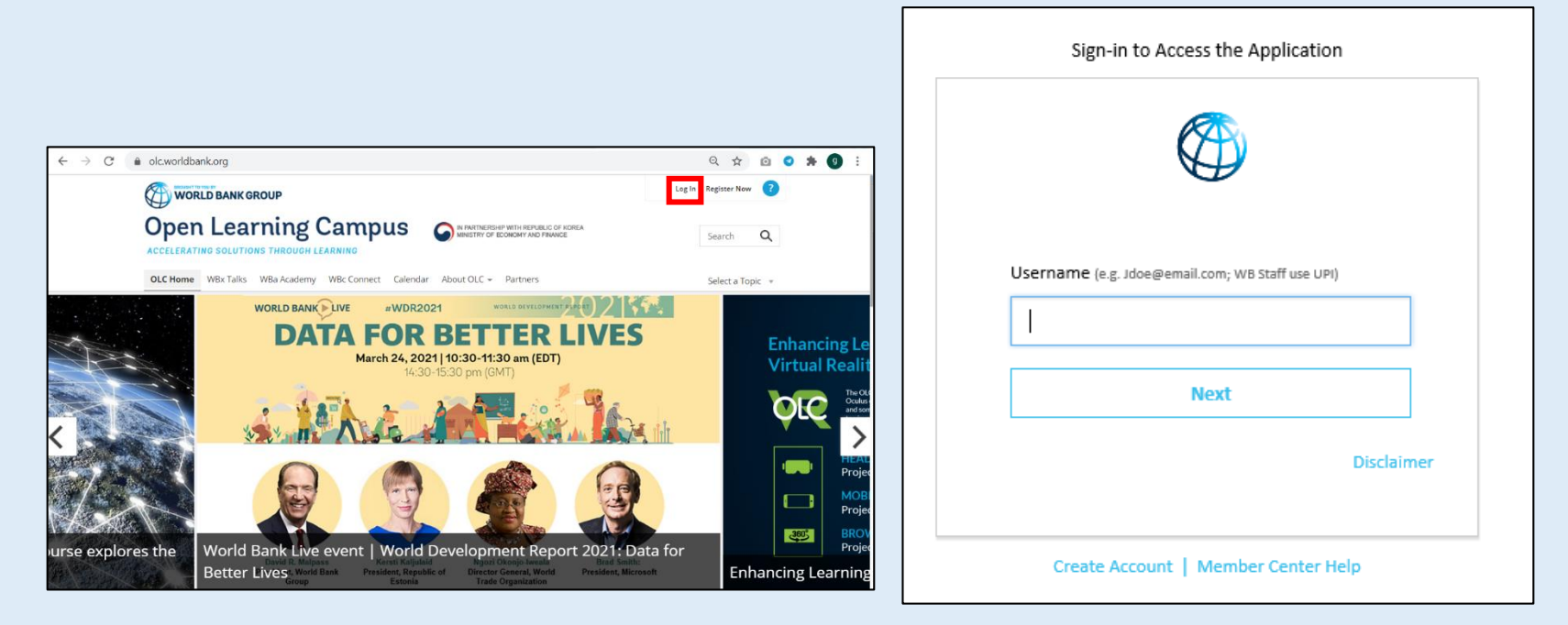

[Once your credential is validated, click on this link to access the](https://olc.worldbank.org/content/govtech-fundamentals-and-key-concepts) course GOVTECH: FUNDAMENTALS AND KEY CONCEPTS

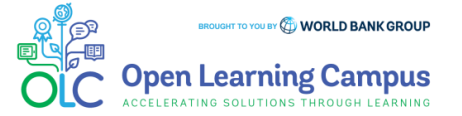

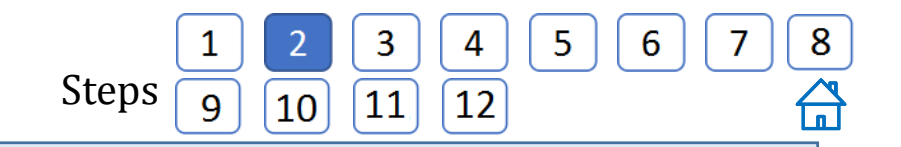

#### **Step 2 – Course Details Page in Saba**

 Click the "**ENROLL**" button on the OLC Course page. This will lead to the course landing page in SABA. Click on "**ENROLL**" button once again to register for the course.

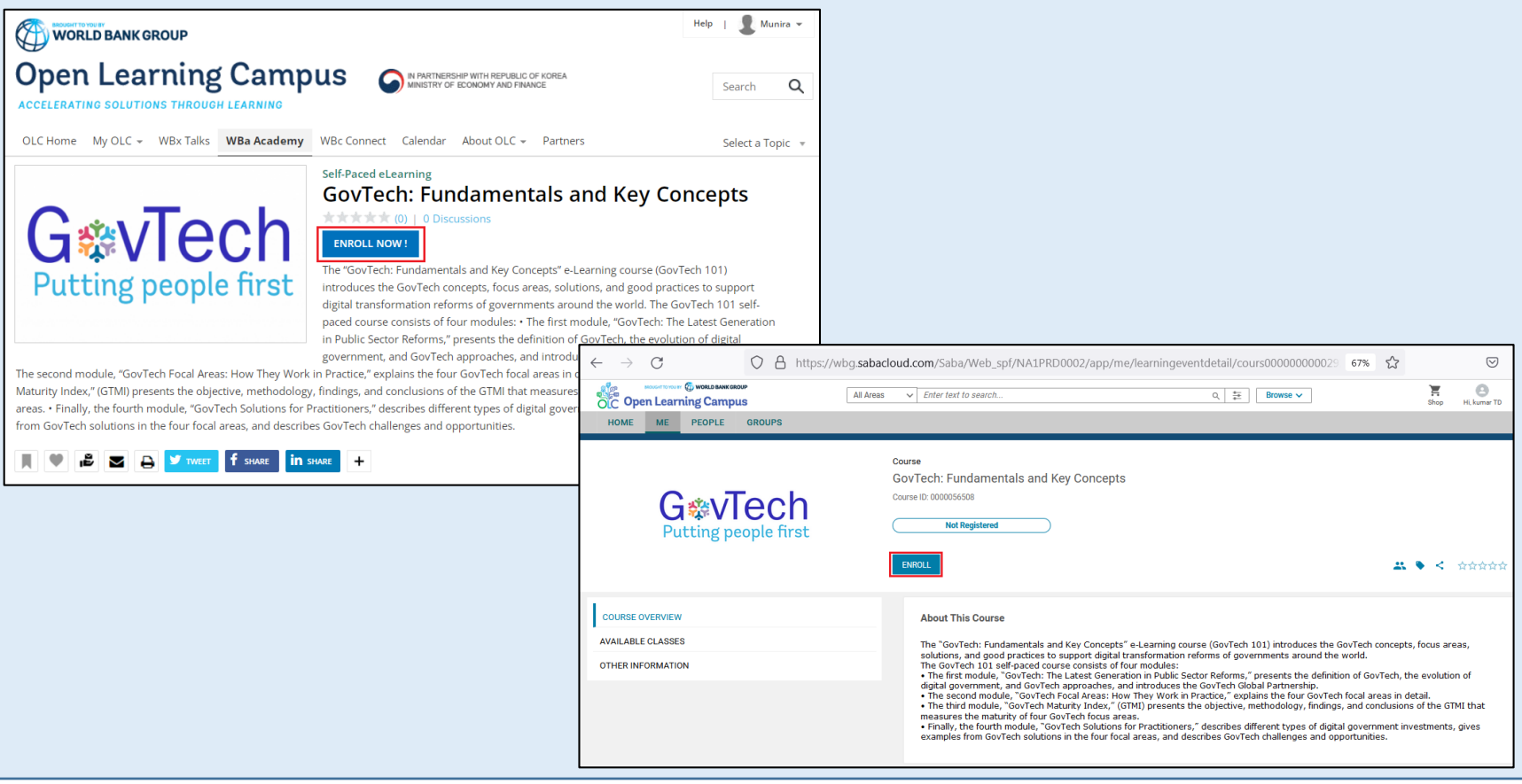

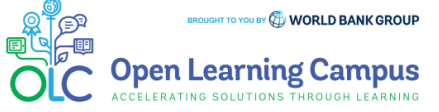

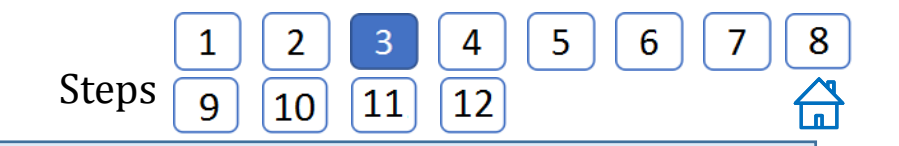

## **Step 3 – Registration Confirmation**

 $\triangleright$  You will now see the registration confirmation window, shown in screenshot below. Please **close** the registration confirmation and then you will reach the course homepage.

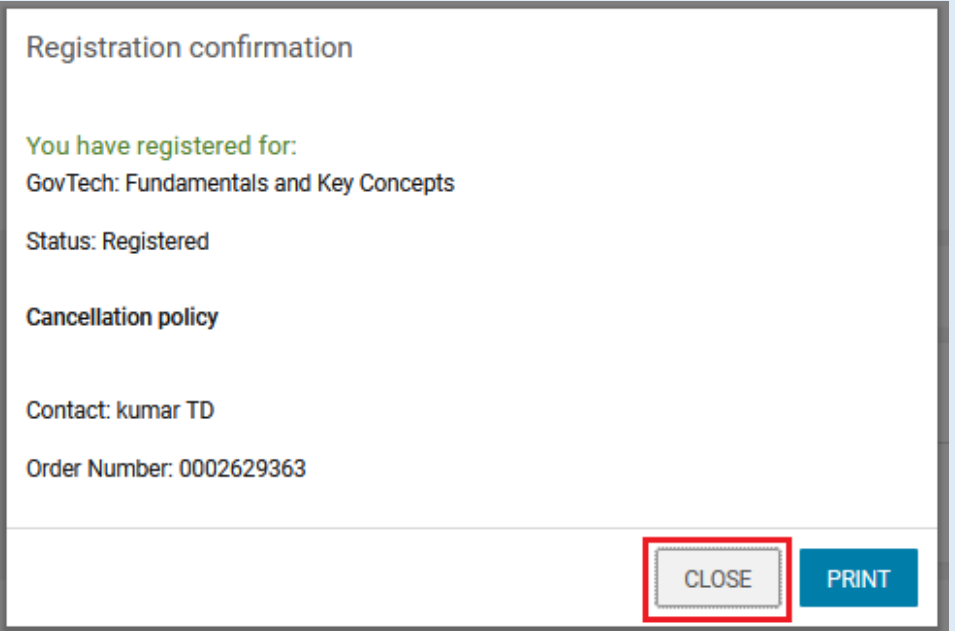

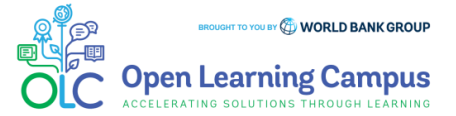

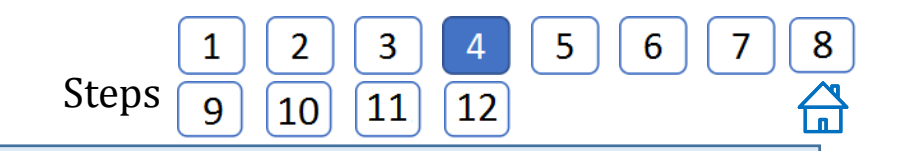

#### **Step 4 – Launch the Course**

- $\triangleright$  You will then see the course landing page. Click on the respective module and you can choose to "**Launch**" the self-paced learning modules.
- $\triangleright$  You can also click on other elements on the course landing page to view the relevant details.

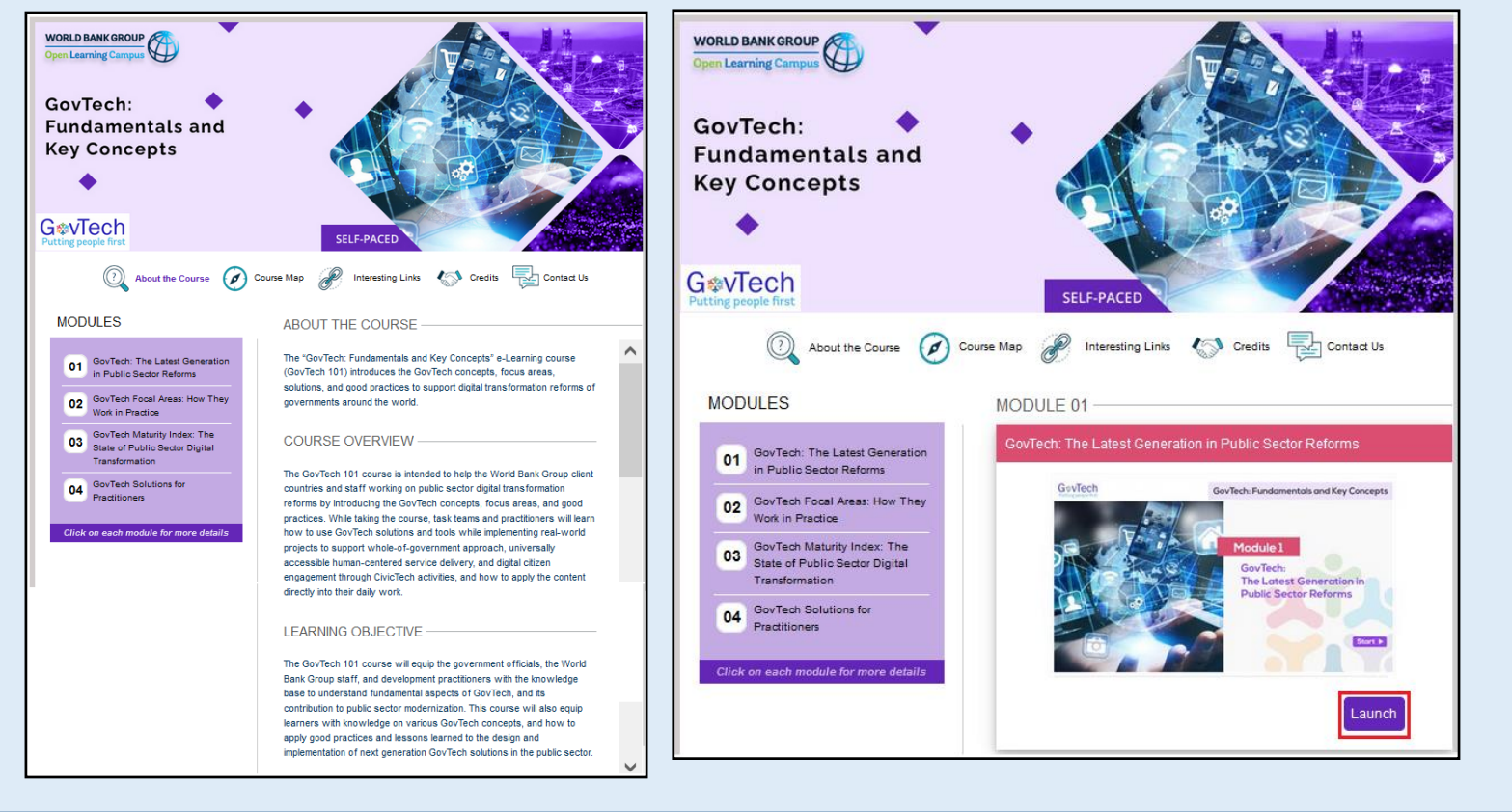

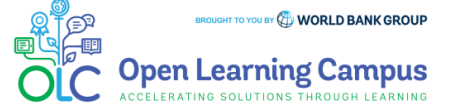

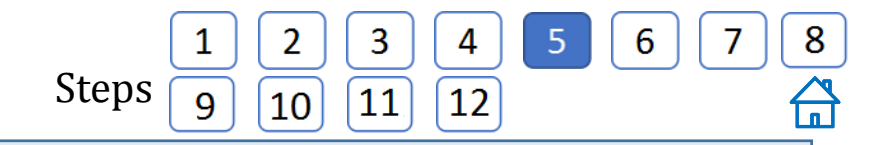

#### **Step 5 – Course Exit**

 $\triangleright$  When you have reached the end of the module after completing the quiz (if it included) or viewing all slides of the module, click on the "**Close (X) or Go to class**" button on the top right.

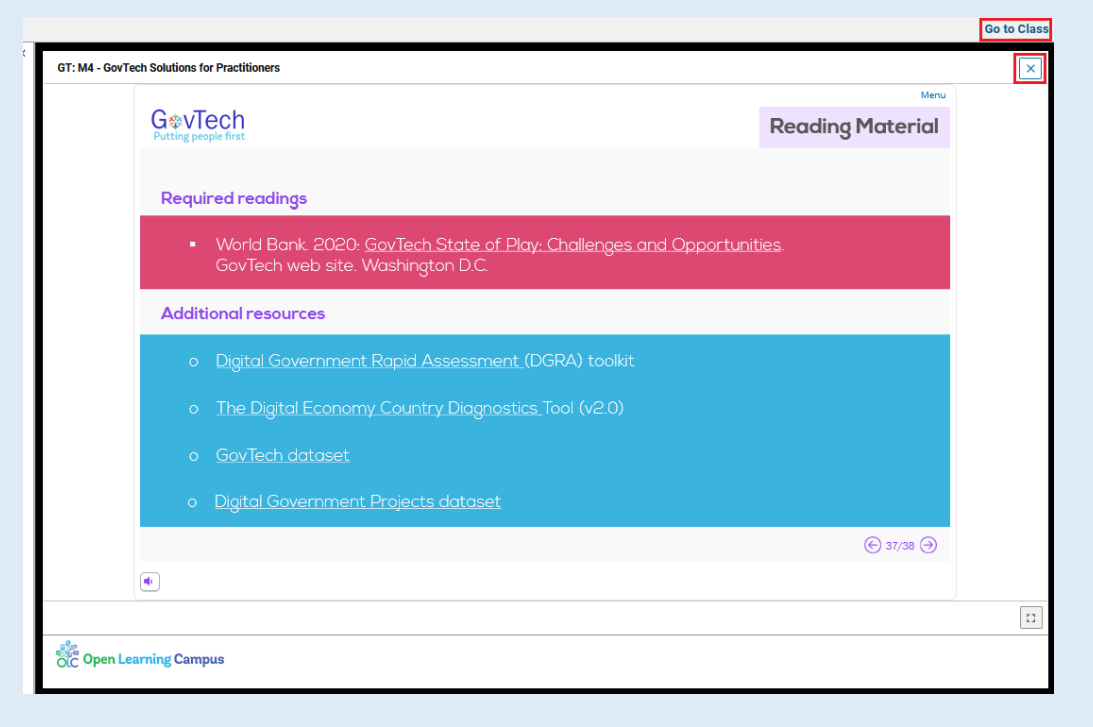

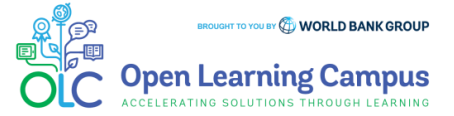

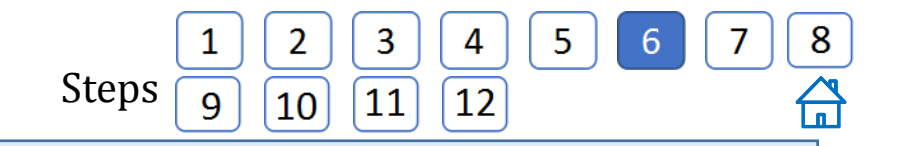

#### **Step 6 – Launching from "Activities"**

 You can also launch the self-paced modules from the "**Activities**" section below the course landing page.

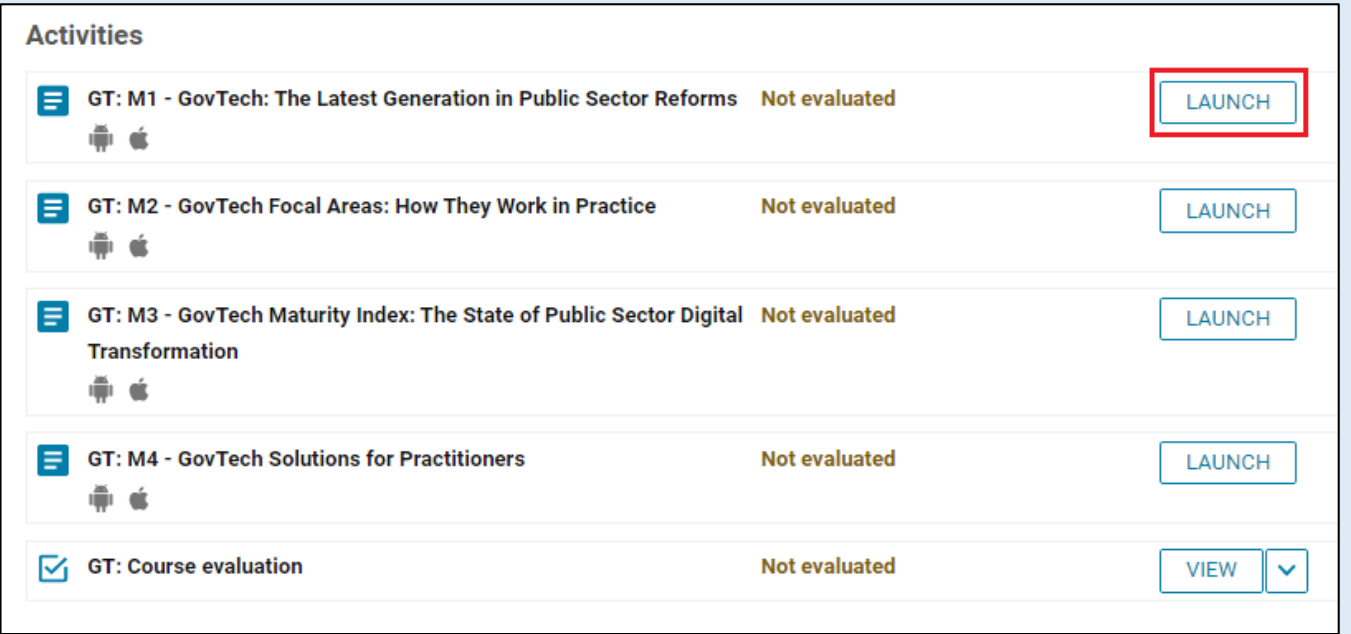

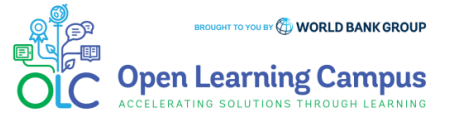

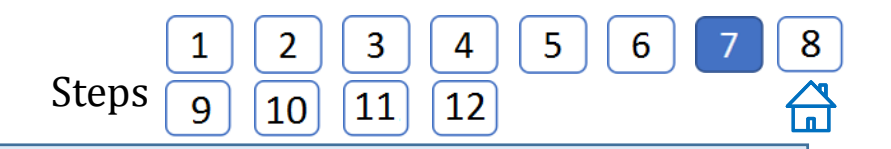

#### **Step 7 – Evaluation Link**

- Every course will also include a "**Course Evaluation**" as the last activity of the course.
- **►** 2 © 2 Click on the "VIEW" button and it will lead to the course evaluation link, and then click on the link to get into the survey page. GT: Course evaluation

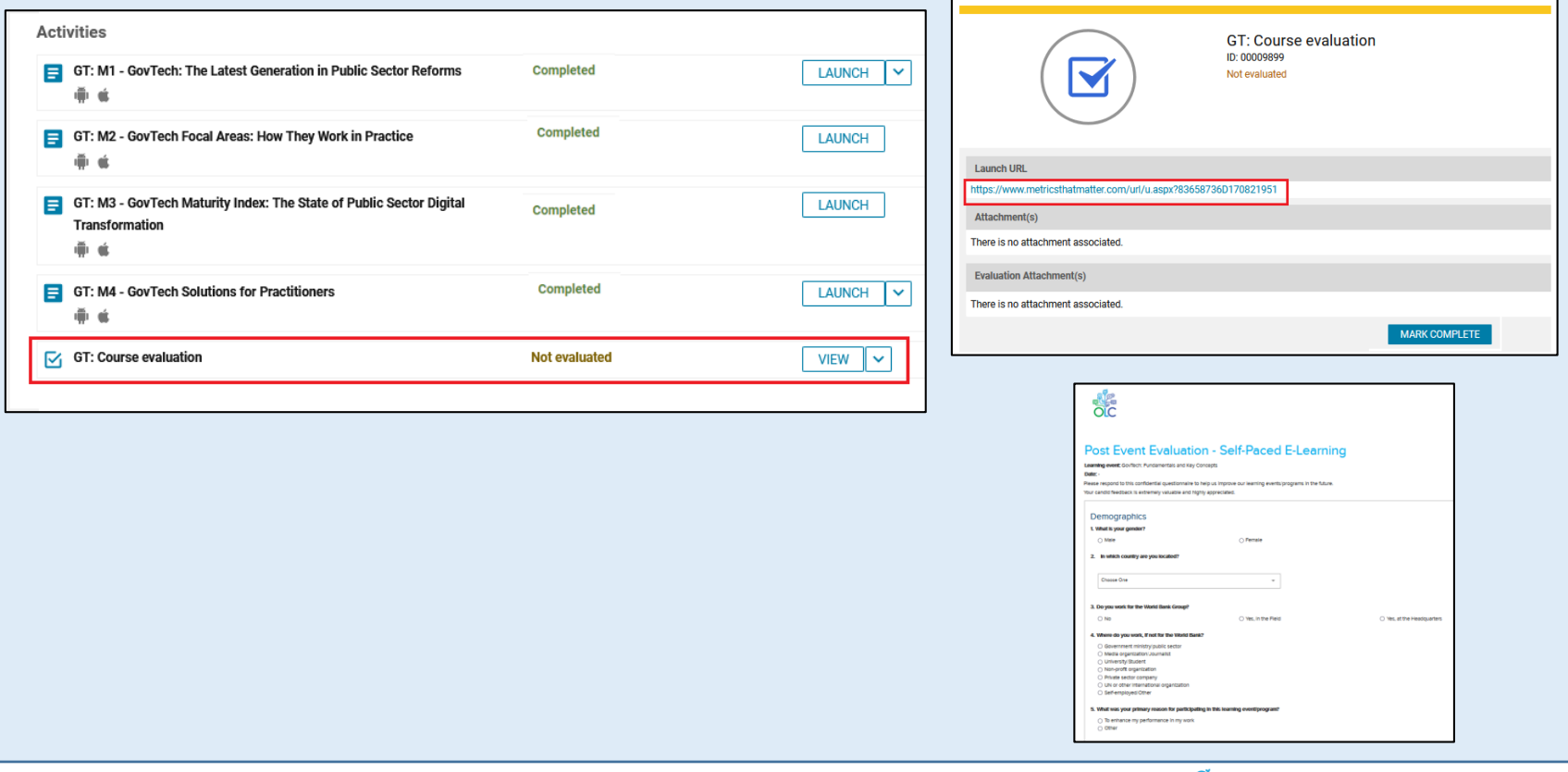

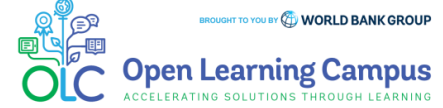

 $\times$ 

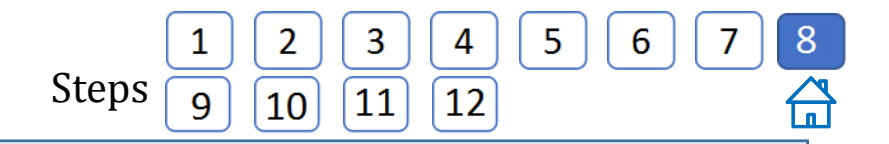

# **Step 8 – Course Completion**

 $\triangleright$  After completing it close the tab and mark the activity as completed by clicking on the "**Mark Complete**".

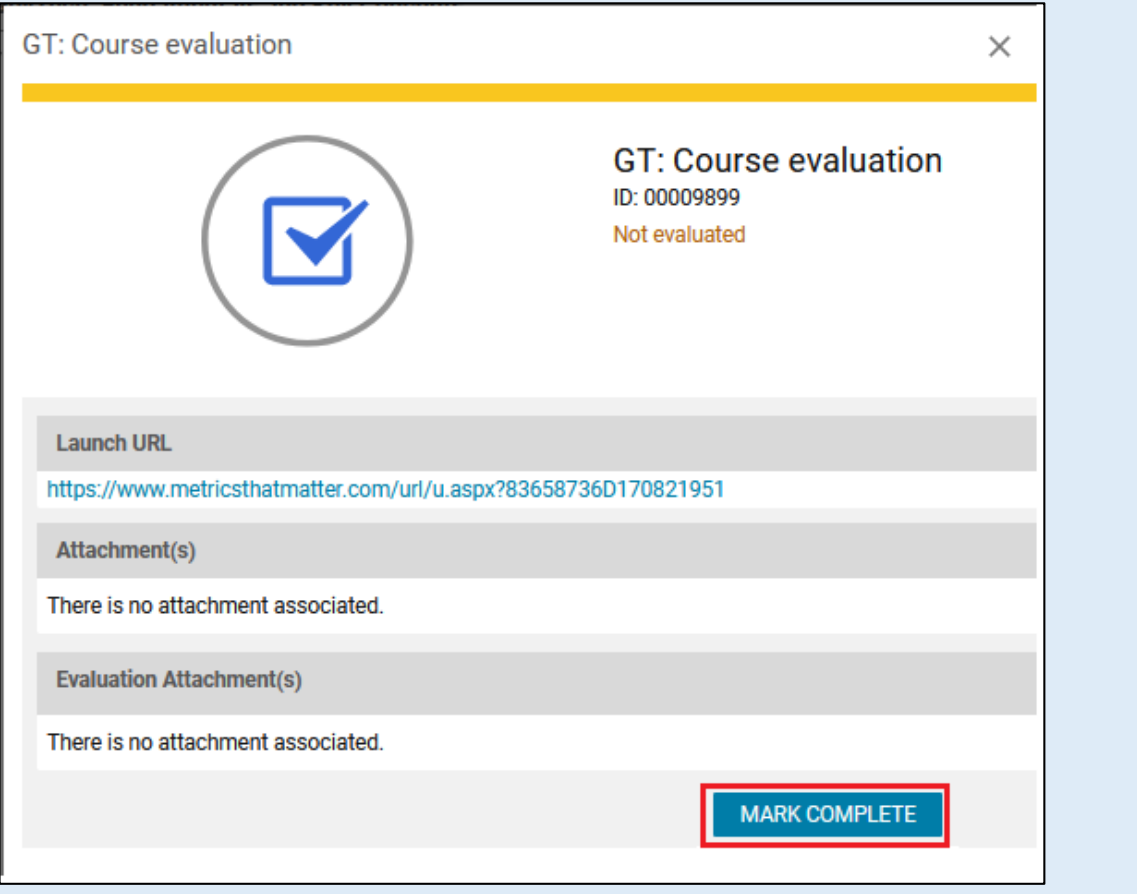

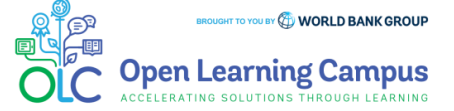

#### $\overline{2}$ 4 5 8 3 6 7 Steps11 12  $\overline{q}$ 10

### **Step 9 – Course Completion**

 After you have completed the course modules, you will see a "**Completed**" status against the course module. Similarly you will have to complete all module activities in the course to complete the course.

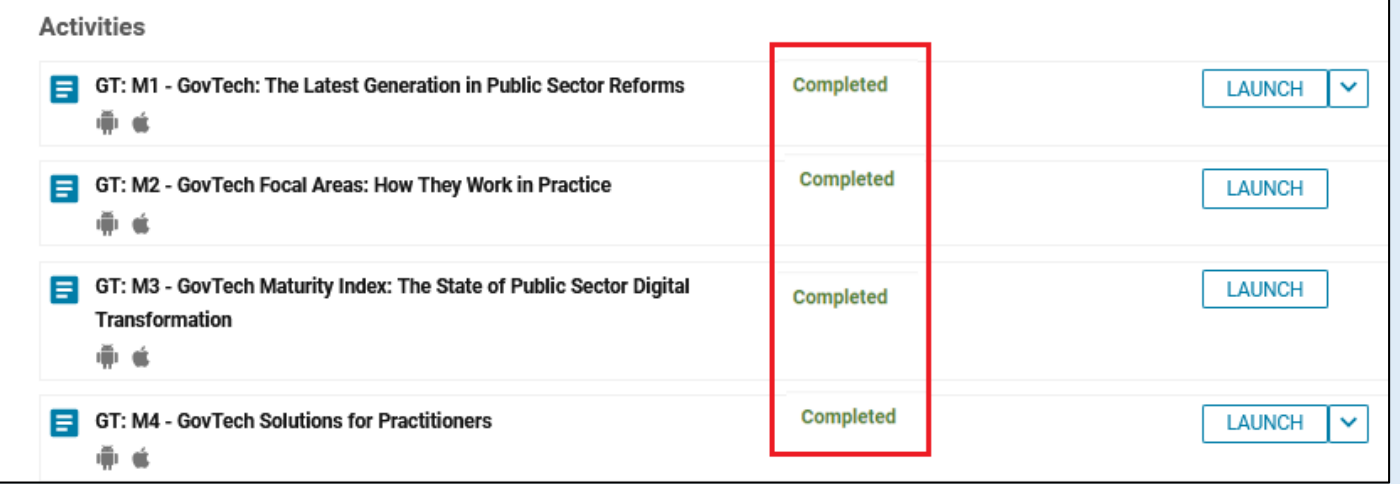

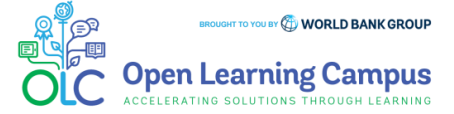

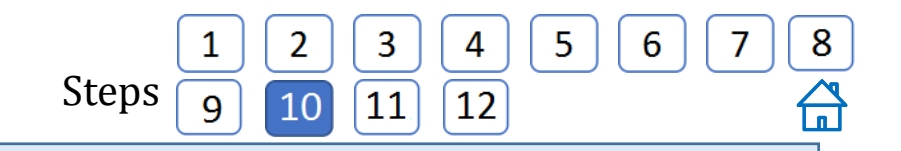

## **Step 10 – Course Completion**

 $\triangleright$  After you have successfully completed all the activities of the course and the course has been marked complete, "**My Progress**" tab will be changed to "**Summary**" tab.

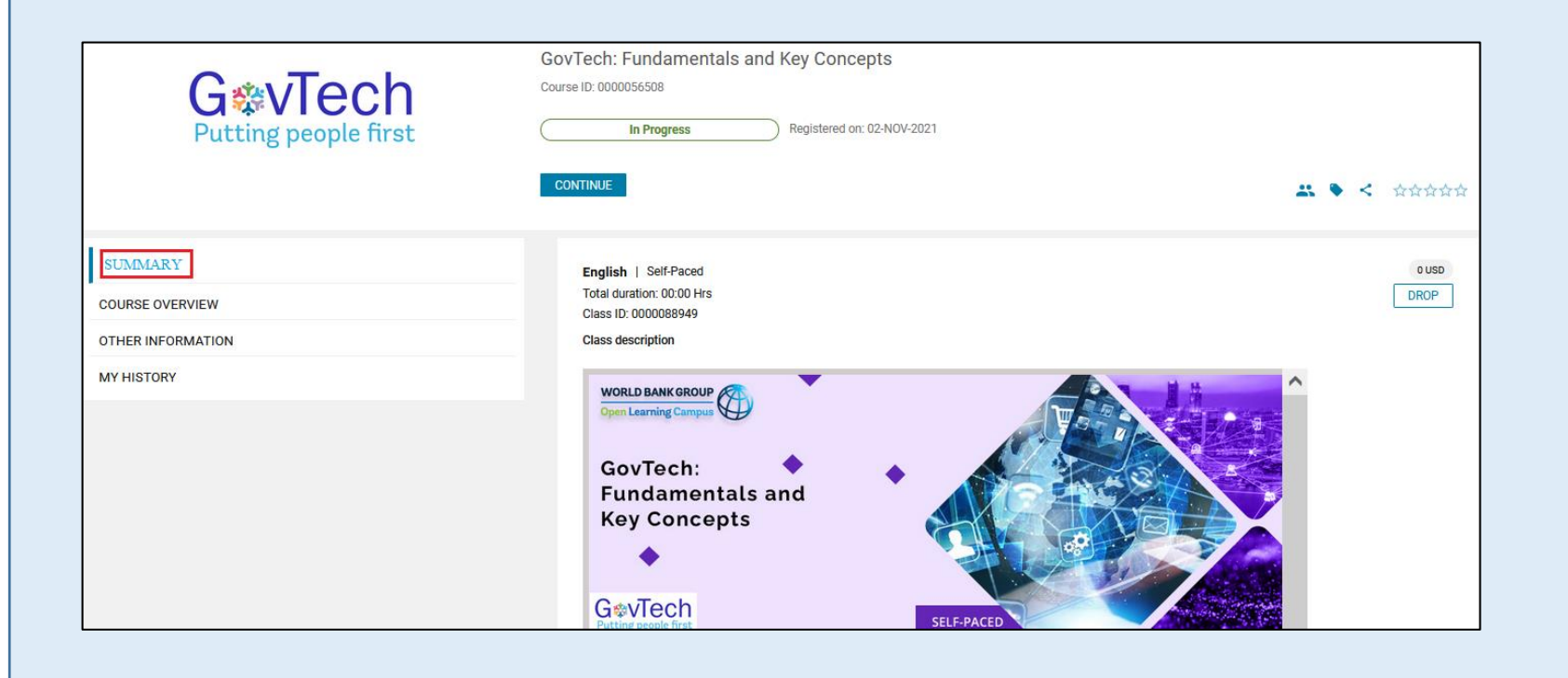

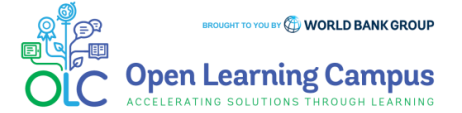

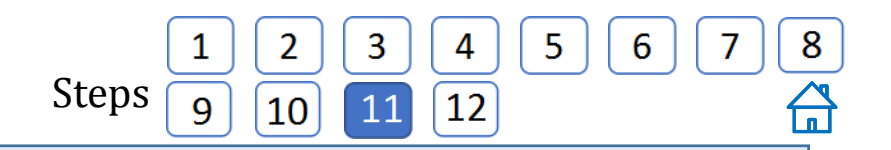

#### **Step 11 – Print Certificate**

 You will be able to export your certificate (PDF) by clicking on the "**Print certificate**" button and select "**Export Certificate**" from the menu, if you have met the completion criteria of the course after the course end date.

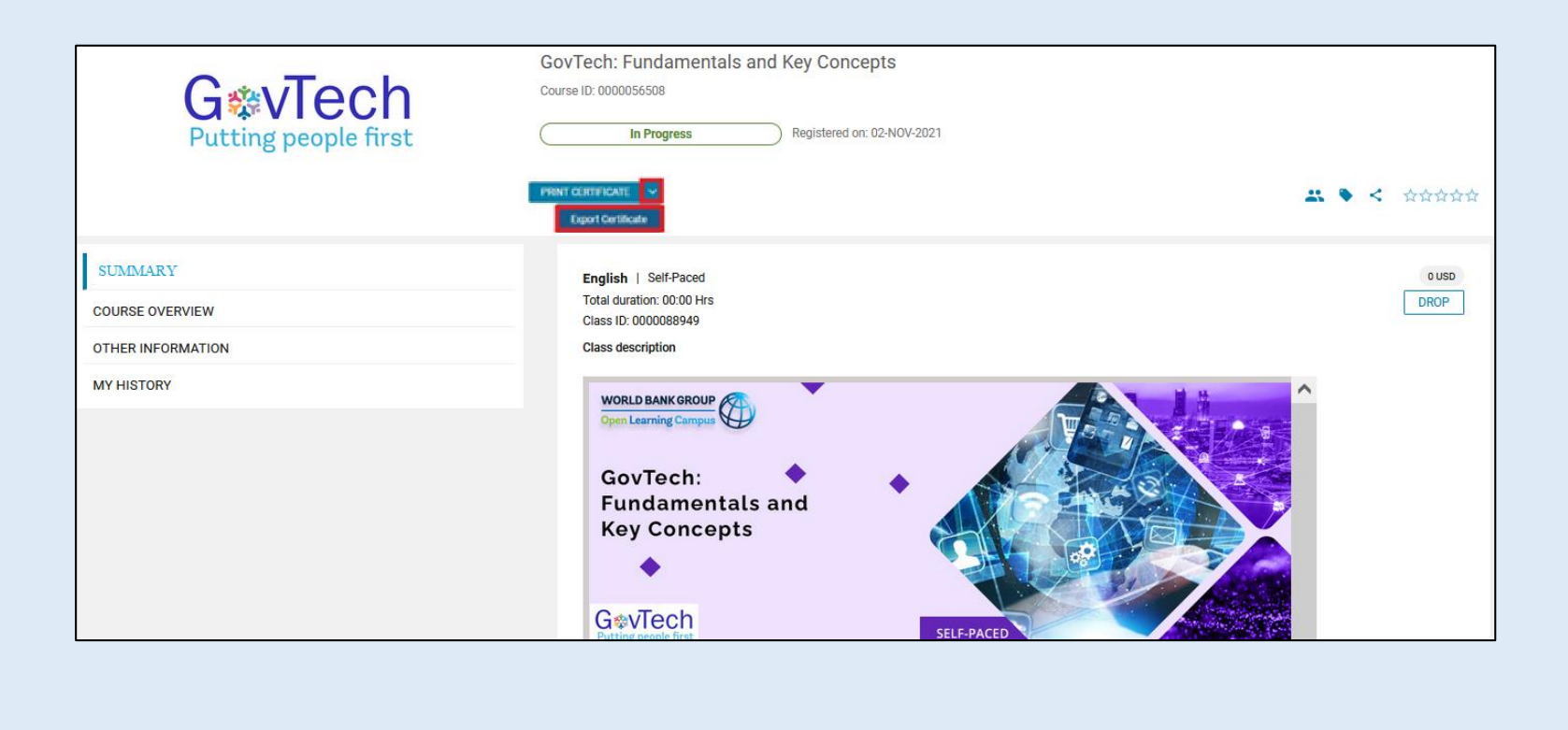

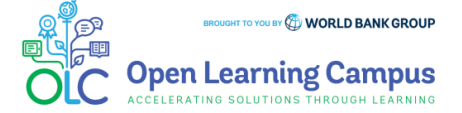

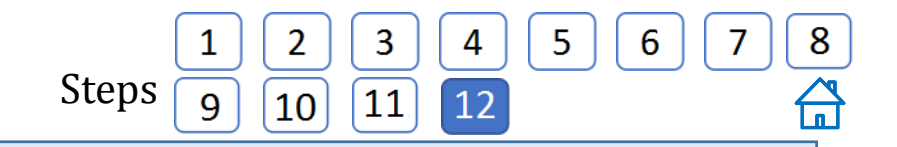

#### **Step 12 – Certificate Download**

Click "**Export to PDF**" button and download the Certificate and take print.

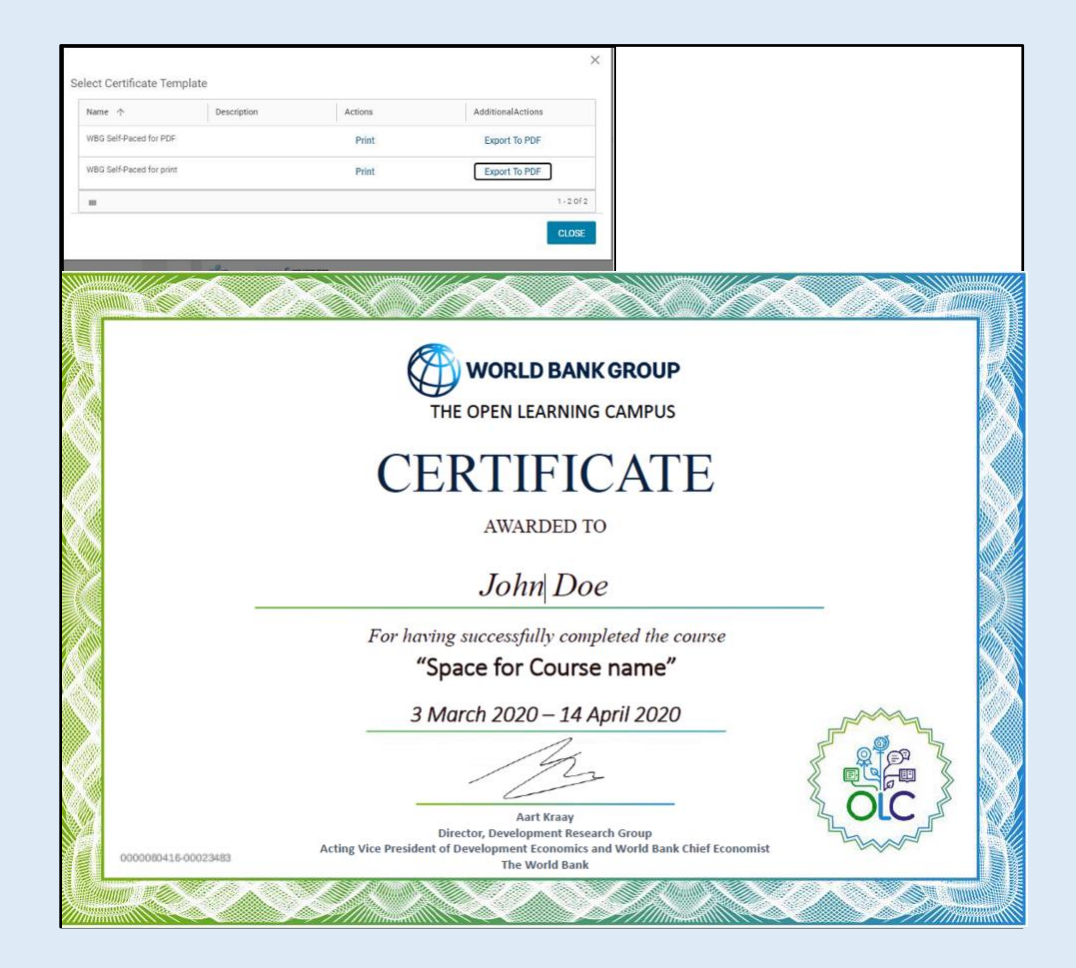

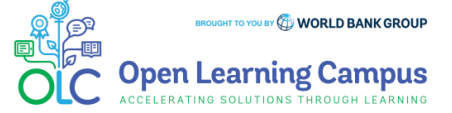